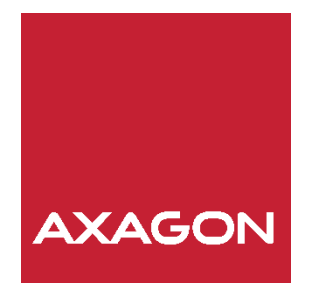

# PODRĘCZNIK UŻYTKOWNIKA

# USB 7.1 SOUNDbox

 $ADA-71$ 

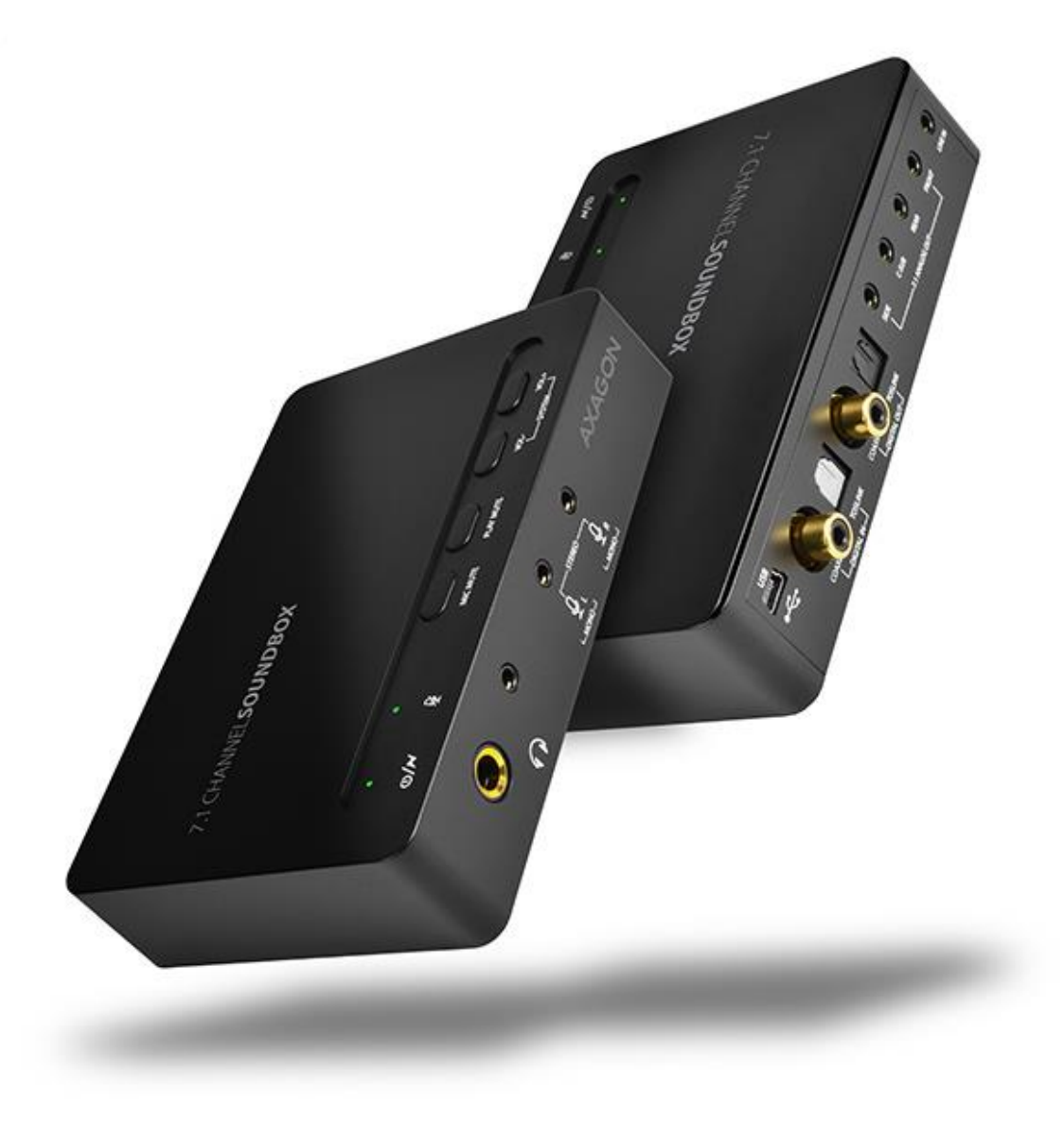

# **SPIS TREŚCI:**

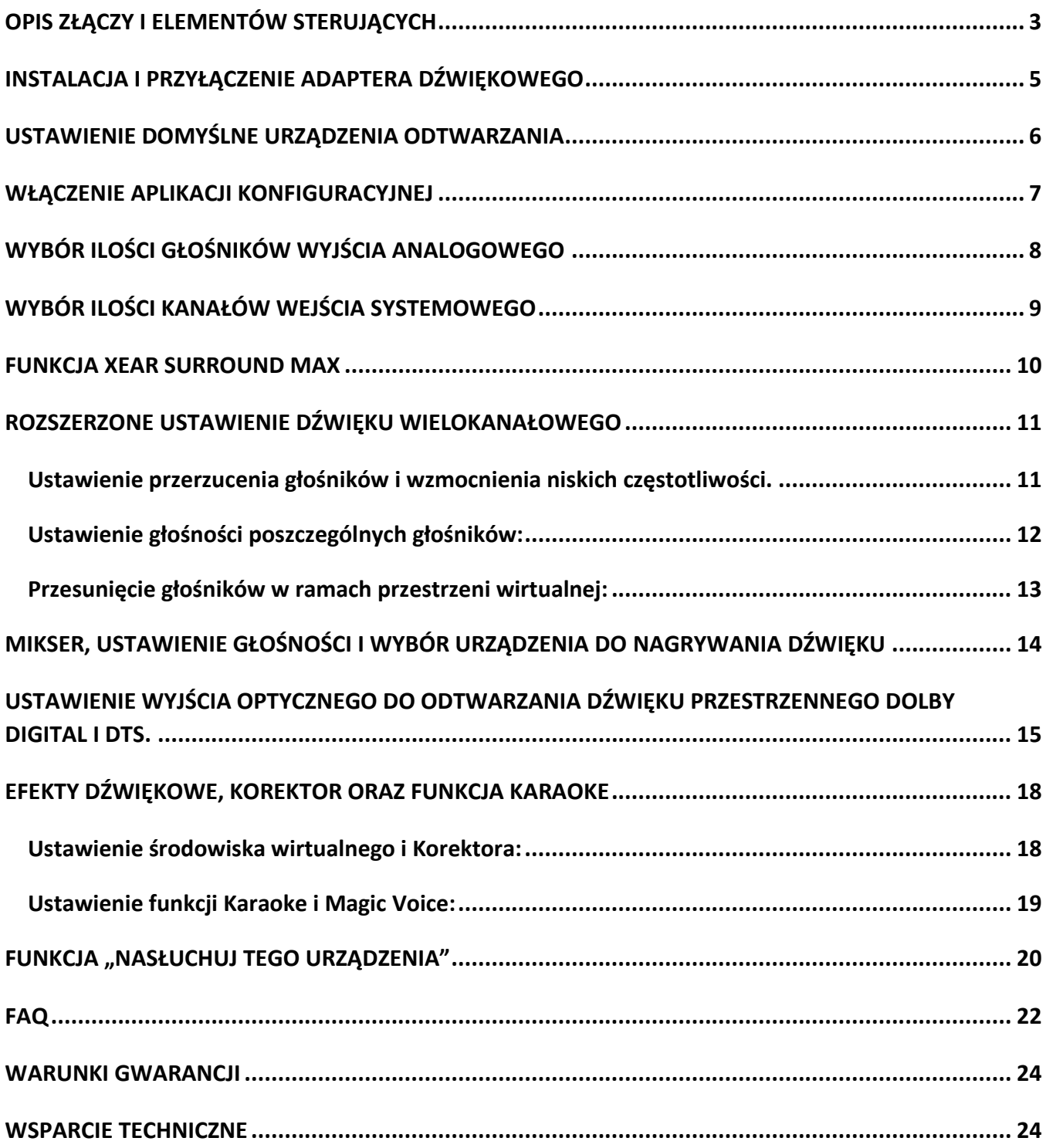

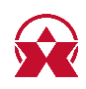

Zewnętrzna karta dźwiękowa USB 7.1-kanałowa AXAGON ADA-71 SOUNDbox rozbuduje komputer o dźwięk przestrzenny i wielką ilość wyjść i wejść audio. Umożliwi przyłączyć tak głośniki stereo 7.1, 5.1, 4.0, 2.1 lub 2.0, jak i stereo słuchawki lub mikrofon. Poza tym zawiera tak wejście analogowe linein, jak i cyfrowe optyczne i współosiowe do nagrywania sygnału zewnętrznego, np. z instrumentów muzycznych lub odtwarzaczy DVD. Cyfrowe wyjście optyczne lub współosiowe umożliwia potem przyłączenie do wzmacniacza. Przy pomocy wyrafinowanego oprogramowania Xear 3D możesz dostroić ustawienie efektów przestrzennych, equalizera lub funkcji Karaoke.

<span id="page-2-0"></span>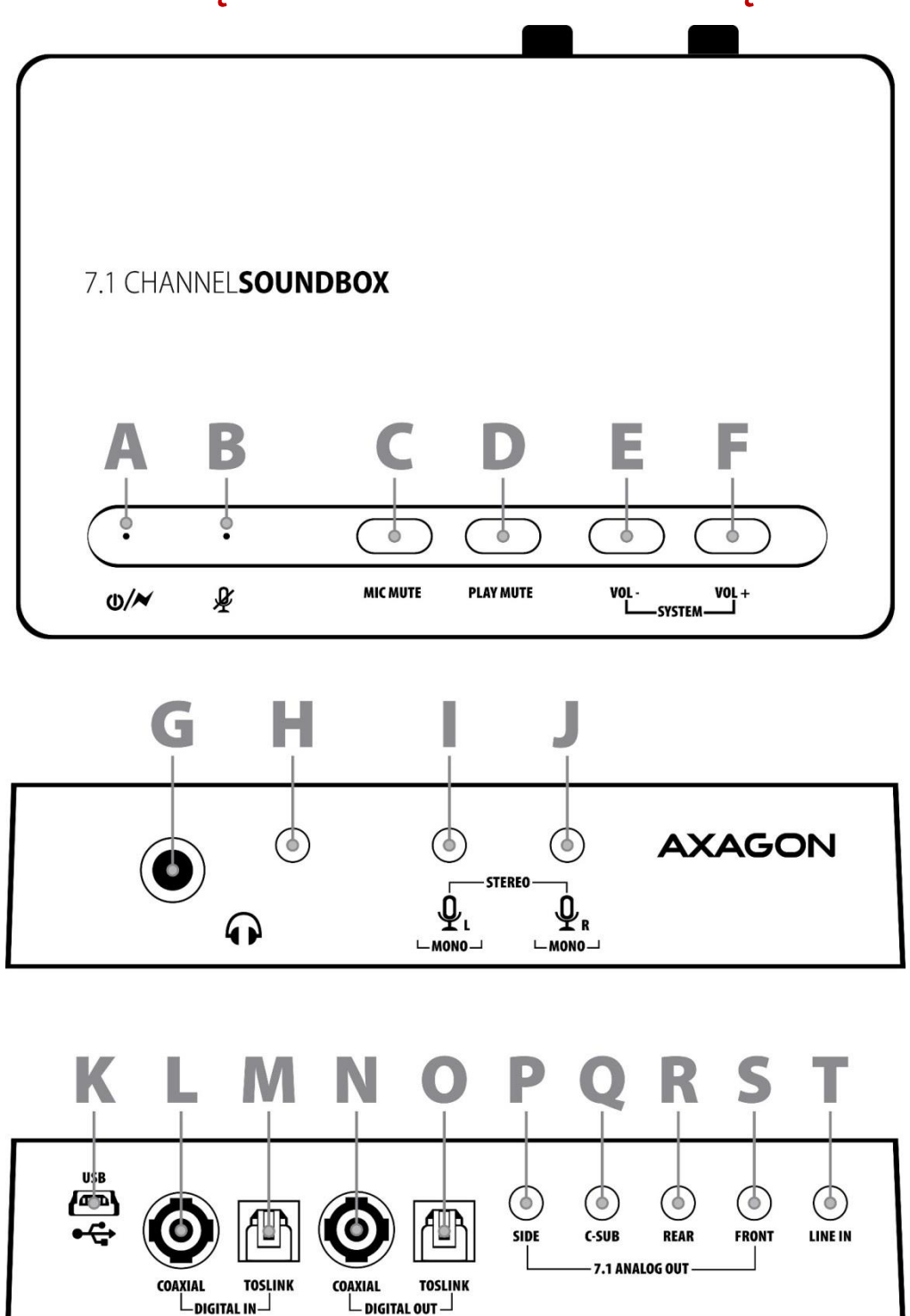

## OPIS ZŁĄCZY I ELEMENTÓW STERUJĄCYCH

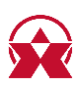

- Kontrolka LED wskazuje przyłączenie adaptera audio. Świeci, kiedy  $\mathsf{A}$ adapter jest przyłączony do portu USB, migocze, kiedy dochodzi do transmisji danych.
- Kontrolka LED wskazuje ściszenie mikrofonu. B
- $\mathsf{C}$ Przycisk ściszenia wejścia mikrofonowego.
- D Przyciska całkowitego ściszenia dźwięku.
- E Przycisk ściszenia dźwięku.
- F Przycisk wzmocnienia dźwięku.
- Wyjście stereo dla słuchawek 6,3 mm. G
- Wyjście stereo dla słuchawek 3,5 mm.  $H$
- Lewe mono wejście mikrofonowe.  $\mathbf{I}$
- Prawe mono wejście mikrofonowe. J
- K Złącze mini USB do przyłączenia do komputera.
- Wejście współosiowe do nagrywania sygnału cyfrowego PCM. L
- Wejście S/PDIF do nagrywania sygnału cyfrowego PCM. M
- Cyfrowe wyjście współosiowe do przyłączenia karty dźwiękowej do  $\mathsf{N}$ wzmacniacza.
- Cyfrowe wyjście S/PDIF do przyłączenia karty dźwiękowej do  $\overline{O}$ wzmacniacza.
- $P$ Wyjście do bocznego głośnika lewego / prawego.
- Wyjście do głośnika centralnego / basowego.  $\overline{O}$
- $\mathsf{R}$ Wyjście do tylnego głośnika lewego / prawego,
- $\mathsf{S}$ Wyjście do przedniego głośnika lewego / prawego, Wyjście stereo do głośników w wypadku konfiguracji 2-kanałowej,
- <span id="page-3-0"></span>Wejście stereo line in do nagrywania sygnału analogowego.  $\mathsf T$

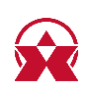

# INSTALACJA I PRZYŁĄCZENIE ADAPTERA DŹWIĘKOWEGO

1. Włącz wymagane wyposażenie / urządzenie do złączy adaptera dźwiękowego – np. ałośniki, mikrofon i S/PDIF (Rvs. 1).

2. Przyłącz adapter do portu USB komputera.

3. Pobierz najnowsze oprogramowanie pomocnicze ze sterownikami ze stron

http://www.axagon.eu/produkty/ada-71. Po zakończeniu pobierania rozwiń pobrany plik. Włączeniem setup.exe rozpoczniesz instalację.

4. Po zakończeniu instalacji, przeprowadź restart komputera.

5. W Menedżerowi urządzeń sprawdź udaną instalację sterownika (Rys. 2).

RYSUNEK 1. Złącza na przedniej i tylnej części adaptera dźwiekowego.

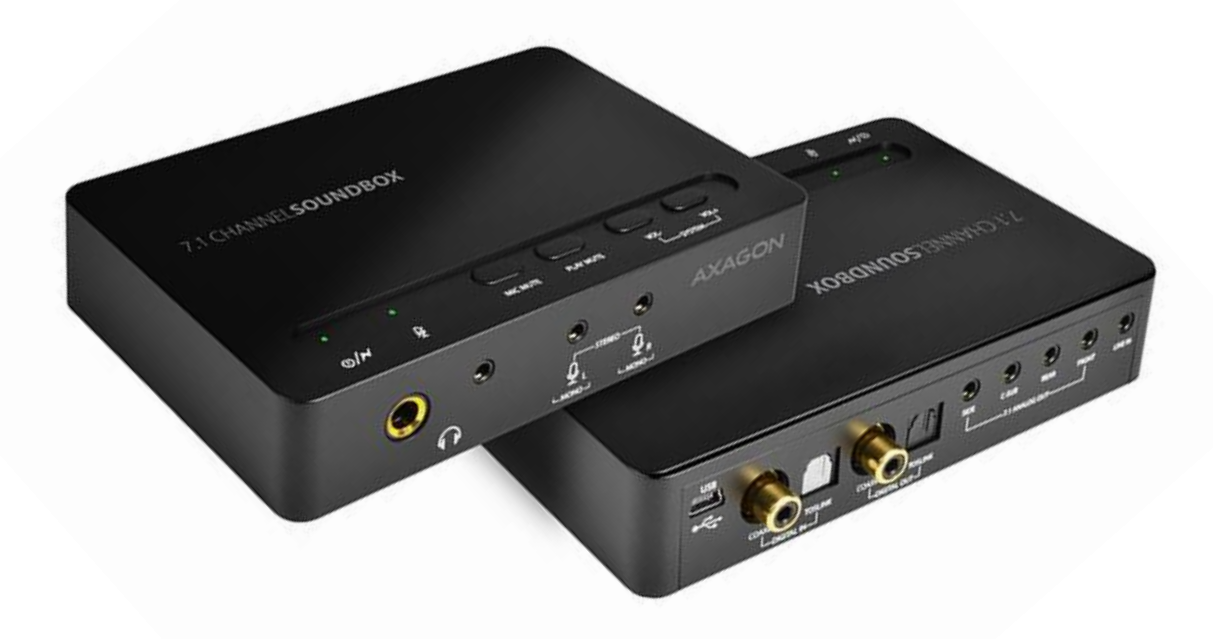

RYSUNEK 2. Sprawdzenie udanej instalacji w "Menedżerowi urządzeń".

V I Kontrolery dźwięku, wideo i gier **I** USB Sound Device  $\sim$   $\ddot{\bm{\psi}}$  Kontrolery uniwersalnej magistrali szeregowej Urządzenie kompozytowe USB ↓ **Manufacture** Urządzenia interfejsu HID Was Urządzenie wejściowe USB

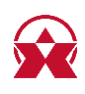

# <span id="page-5-0"></span>USTAWIENIE DOMYŚLNE URZĄDZENIA ODTWARZANIA

Adapter dźwiękowy ustawi się automatycznie jako urządzenie domyślne do odtwarzania i nagrywania dźwięku. Jeżeli tak się nie stanie, czy też chcesz ustawienie zmienić, postepuj wą instrukcji:

1. W "obszarze powiadomień Windows" kliknij prawym przyciskiem na ikonę głośnika i wybierz możliwość "Urządzenie do odtwarzania" (Rys. 3).

2. Kliknij prawym przyciskiem na wymagane urządzenie i wybierz pozycję "Ustaw jako urządzenie domyślne" (Rys. 4).

3. Wykonaj ustawienie przy pomocy przycisku OK.

RYSUNEK 3. Ustawienie domyślne urządzenia odtwarzania.

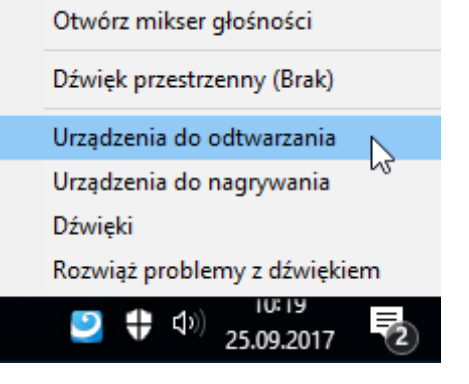

RYSUNEK 4. Ustawienie domyślne urządzenia odtwarzania.

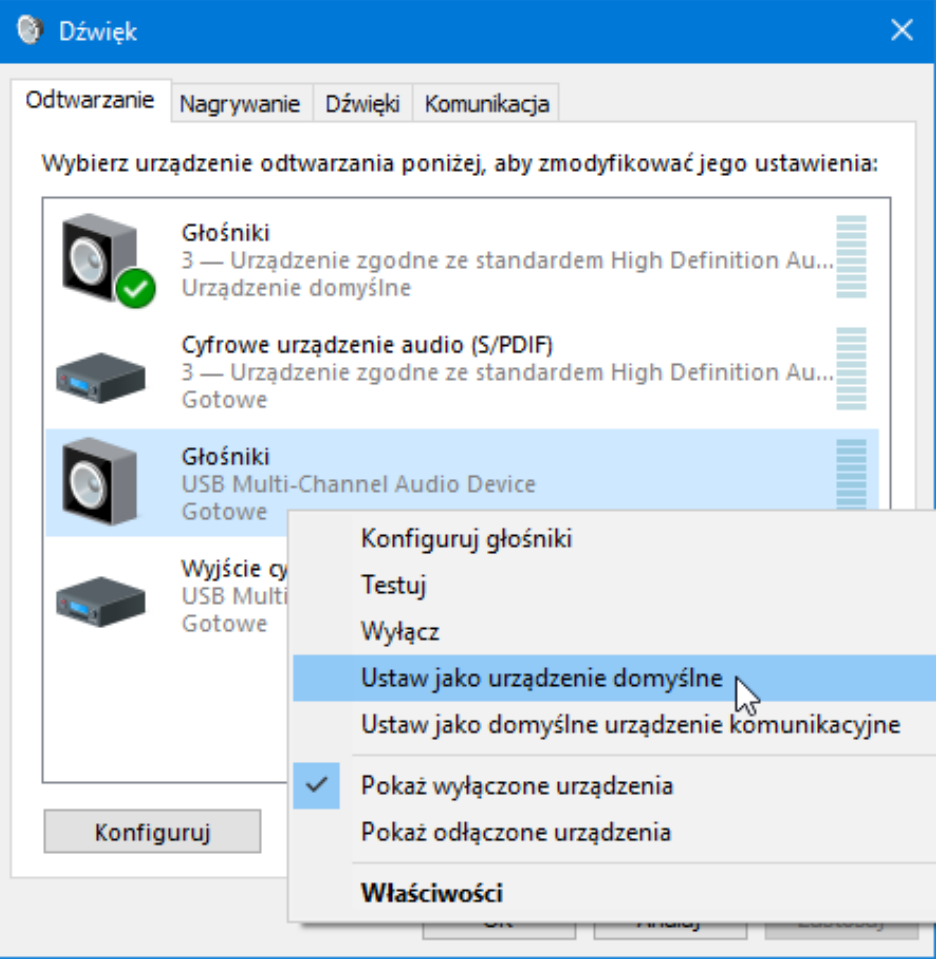

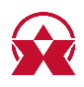

# <span id="page-6-0"></span>**WŁĄCZENIE APLIKACJI KONFIGURACYJNEJ**

1. Przy pomocy ikony "USB Multi-Channel Audio Device" w "obszarze powiadomień Windows" (Rys. 5) otwórz interfejs konfiguracyjny aplikacji.

RYSUNEK 5. Włącznie aplikacji konfiguracyjnej.

## **USB Multi-Channel Audio Device**

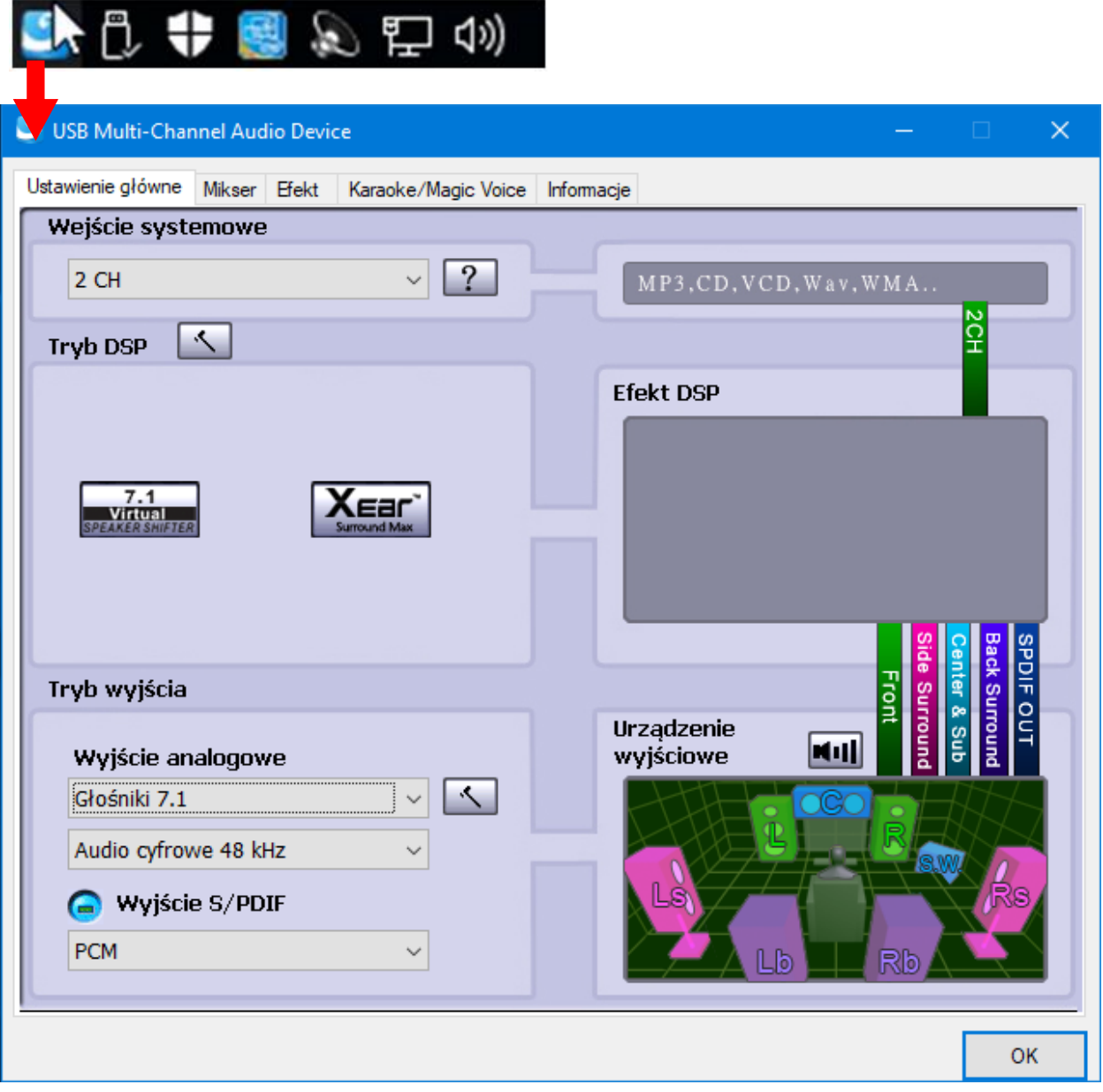

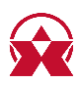

# <span id="page-7-0"></span>WYBÓR ILOŚCI GŁOŚNIKÓW WYJŚCIA ANALOGOWEGO

- 1. Włącz aplikację konfiguracyjną "USB Multi-Channel Audio Device".
- 2. Wybierz pożądany wybór w części aplikacji "Wyjście analogowe" (Rys. 6).

RYSUNEK 6. Wybór ilości głośników wyjścia analogowego.

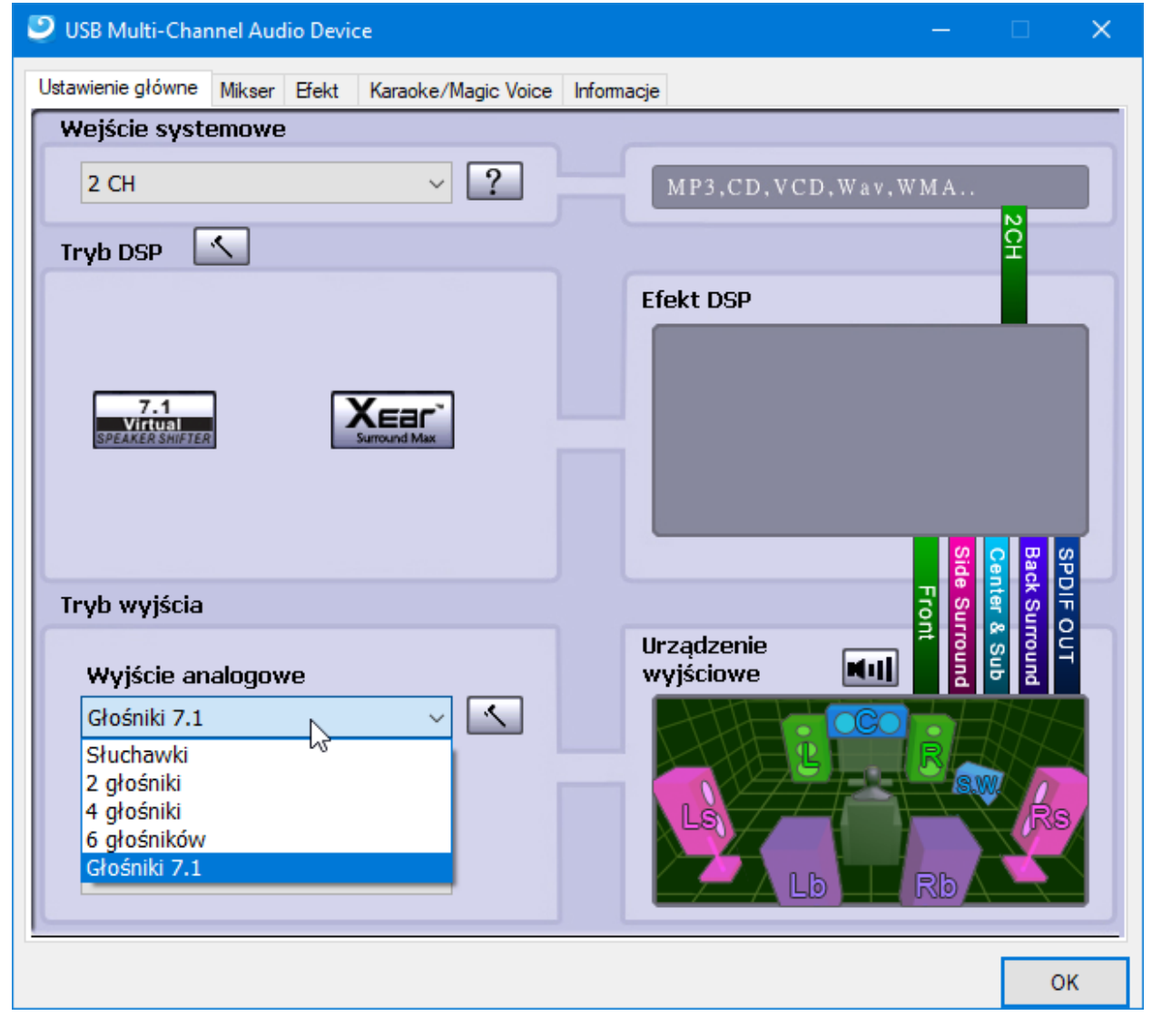

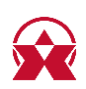

# <span id="page-8-0"></span>WYBÓR ILOŚCI KANAŁÓW WEJŚCIA SYSTEMOWEGO

Zmiana ilości kanałów wejścia systemowego ma wpływ na wyjście analogowe. Ustawieniem domyślnym są 2 kanały, te są odpowiednie np. do muzyki w formacie mp3 itd. Do dźwięku wielokanałowego 5.1 lub 7.1, np. z DVD, trzeba wybrać stosowny wariant:

- 1. Włącz aplikację konfiguracyjną "USB Multi-Channel Audio Device".
- 2. Wybierz pożądany wybór w części aplikacji "Wejście systemowe" (Rys. 7).

RYSUNEK 7. Wybór ilości kanałów wejścia systemowego.

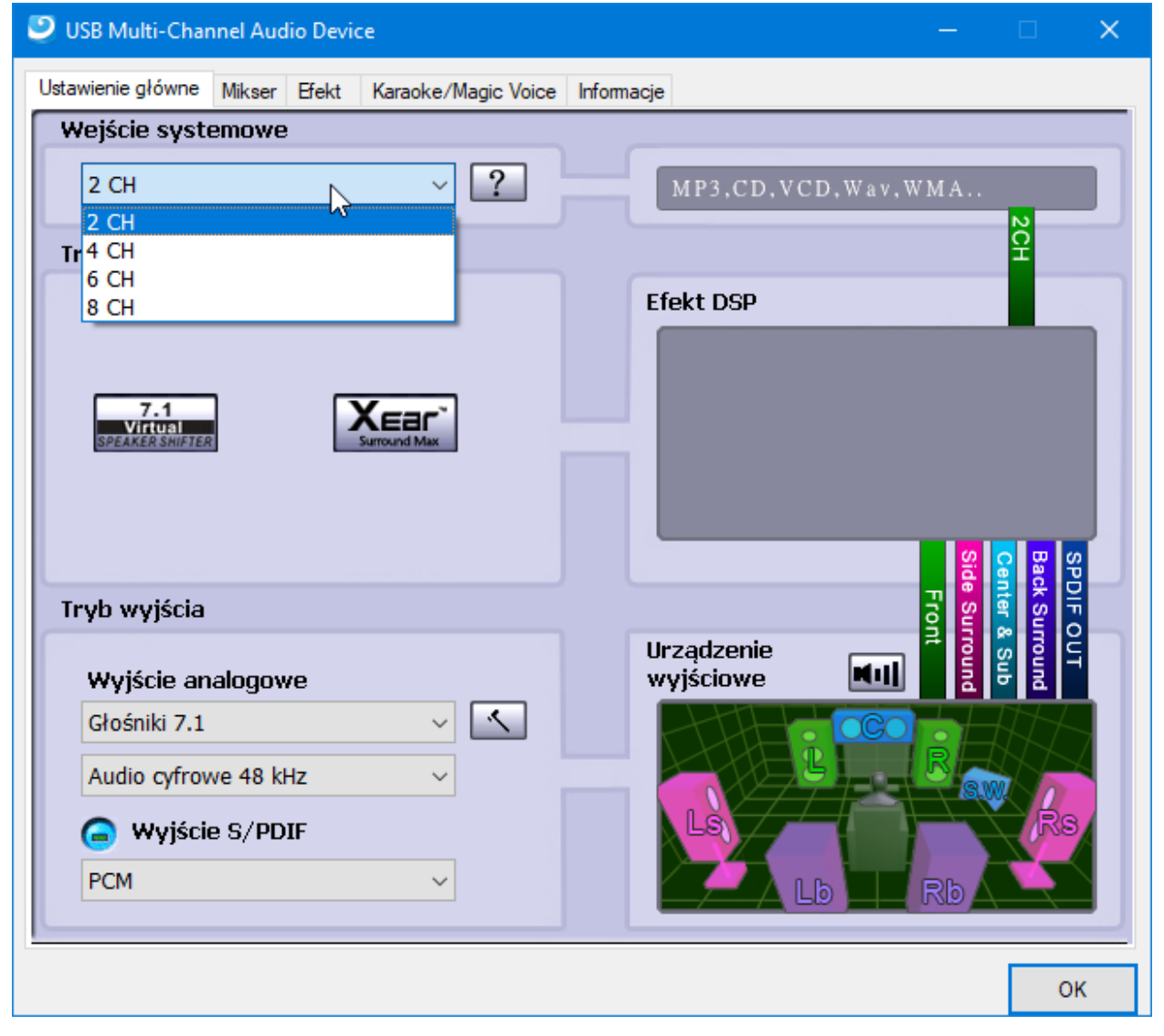

# <span id="page-9-0"></span>**FUNKCJA XEAR SURROUND MAX**

Adapter dźwiękowy umożliwia odtwarzanie dźwięku dwukanałowego (stereo) ze wszystkich głośników w konfiguracji 4.0, 5.1 lub 7.1. Przez włączenie tej funkcji będzie muzyka stereo, np. z mp3, odtwarzana ze wszystkich głośników. Założeniem do funkcjonowania jest ustawiony dźwięk wielokanałowy, np. 7.1 w sekcji "Wyjście analogowe" w aplikacji konfiguracyjnej.

- 1. Włącz aplikację konfiguracyjną "USB Multi-Channel Audio Device".
- 2. Kliknij na przycisk "Xear Surround Max" w części aplikacji "Tryb DSP" (Rys. 8). Szary przycisk = funkcja wyłączona, przycisk niebieski = funkcja włączona.

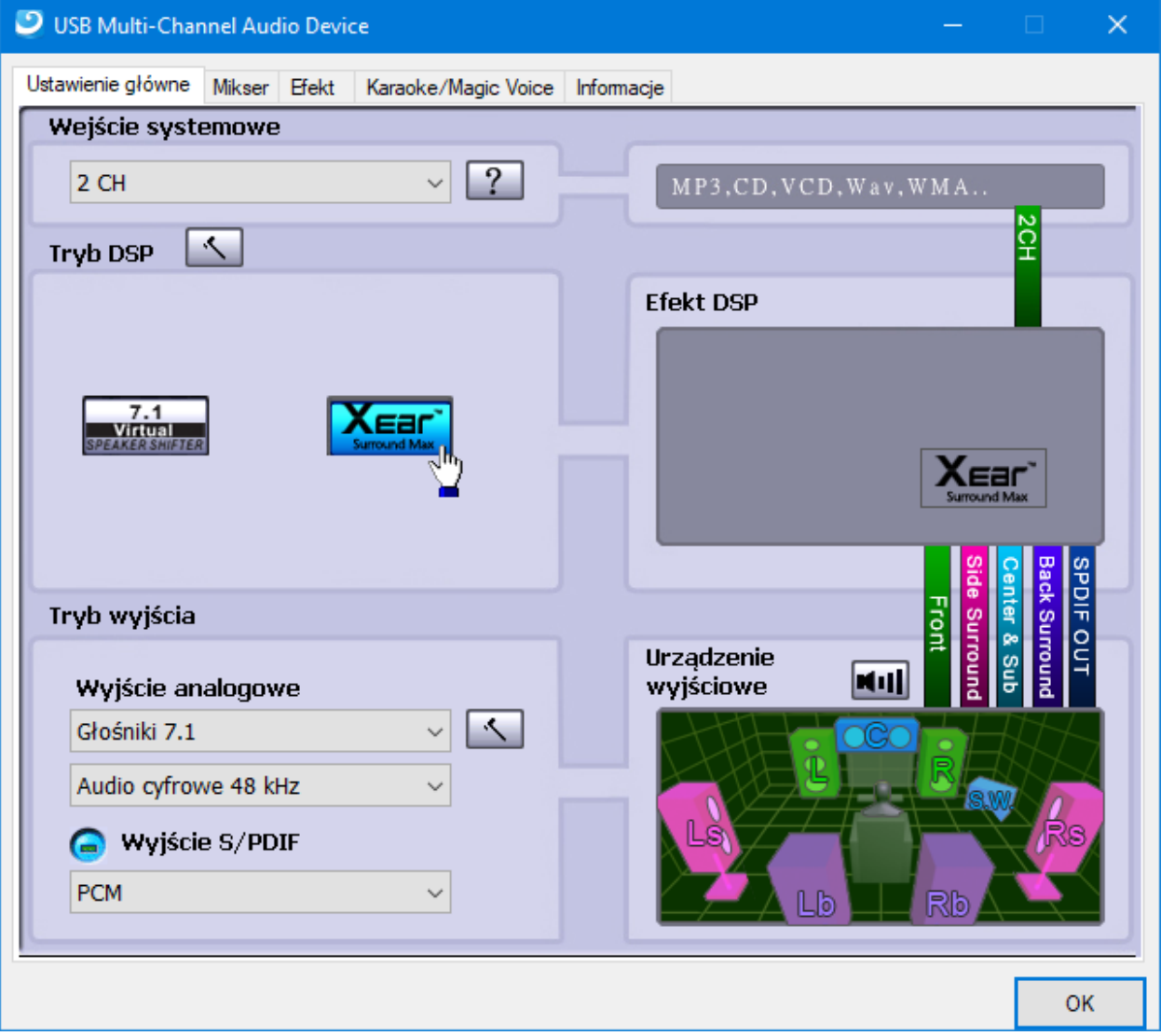

RYSUNEK 8. Włączenie / wyłączenie funkcji Xear Surround Max.

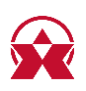

# <span id="page-10-0"></span>ROZSZERZONE USTAWIENIE DŹWIĘKU WIELOKANAŁOWEGO

Adapter dźwiękowy umożliwia rozszerzone ustawienie dźwięku wielokanałowego jak np. zamiana wyjścia częstotliwości centralnych i niskich, wzmocnienie głośności głośników lub przesunięcie głośników w ramach przestrzeni wirtualnej. Ustawienie jest realizowane w aplikacji konfiguracyjnej "USB Multi-Channel Audio Device".

## <span id="page-10-1"></span>Ustawienie przerzucenia głośników i wzmocnienia niskich częstotliwości.

1. Włącz aplikację konfiguracyjną "USB Multi-Channel Audio Device".

2. Przy pomocy przycisku ustawienia w części aplikacji "Wyjście analogowe" (Rys. 9), otworzysz okno z ustawieniem. Tu możesz aktywować funkcję "Zamień wyjście centralne / niskie częstotliwości", "Zamień wyjście boczne/tylne dźwięku przestrzennego" lub "Wzmocnienie niskich częstotliwości".

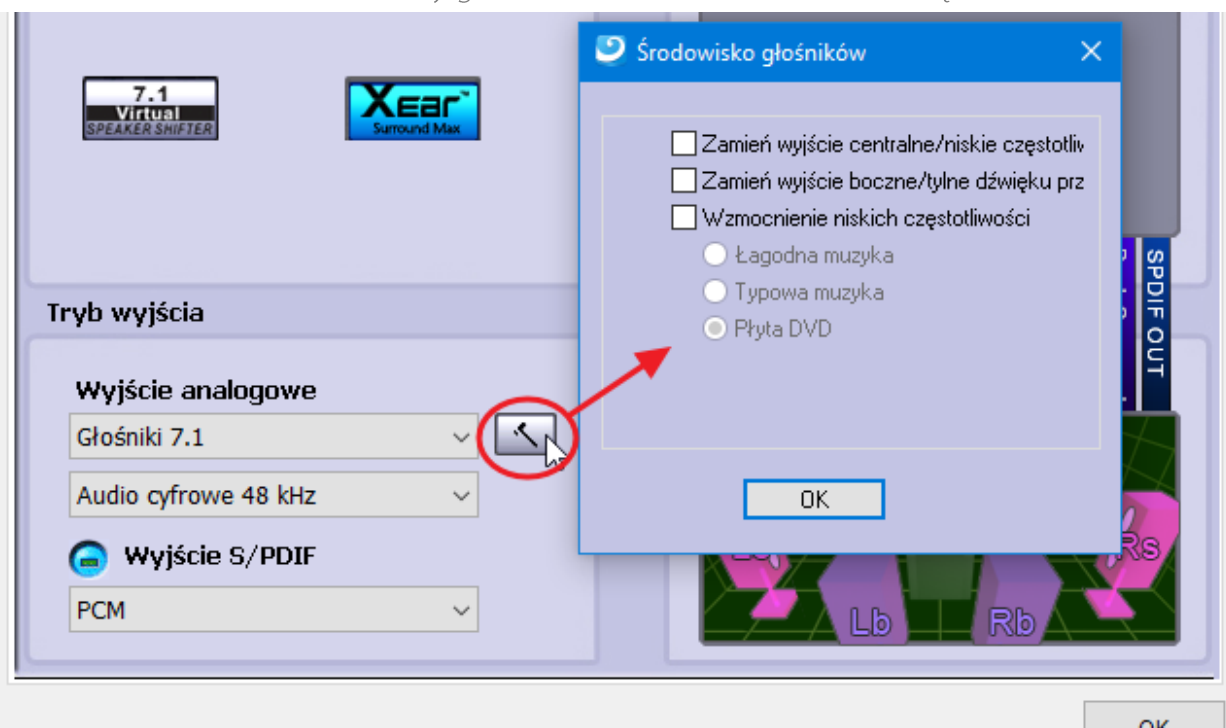

RYSUNEK 9. Ustawienie zamiany głośników i wzmocnienia niskich częstotliwości.

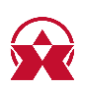

## <span id="page-11-0"></span>Ustawienie głośności poszczególnych głośników:

1. Włącz aplikację konfiguracyjną "USB Multi-Channel Audio Device". 2. Po kliknięciu na przycisk "Głośniki" w części aplikacji "Urządzenie wyjściowe" (Rys. 10 pkt. 1) możesz ustawić głośność poszczególnych głośników (Rys. 10 pkt. 2). Przyciskiem "Reset" przywrócisz wartości stanu wyjściowego (Rys. 10 pkt. 3). 3. Przez ponowne kliknięcie na przycisk "Głośnika" (Rys. 10 pkt. 1) wyłączysz tryb modyfikacji głośności.

RYSUNEK 10. Ustawienie głośności poszczególnych głośników.

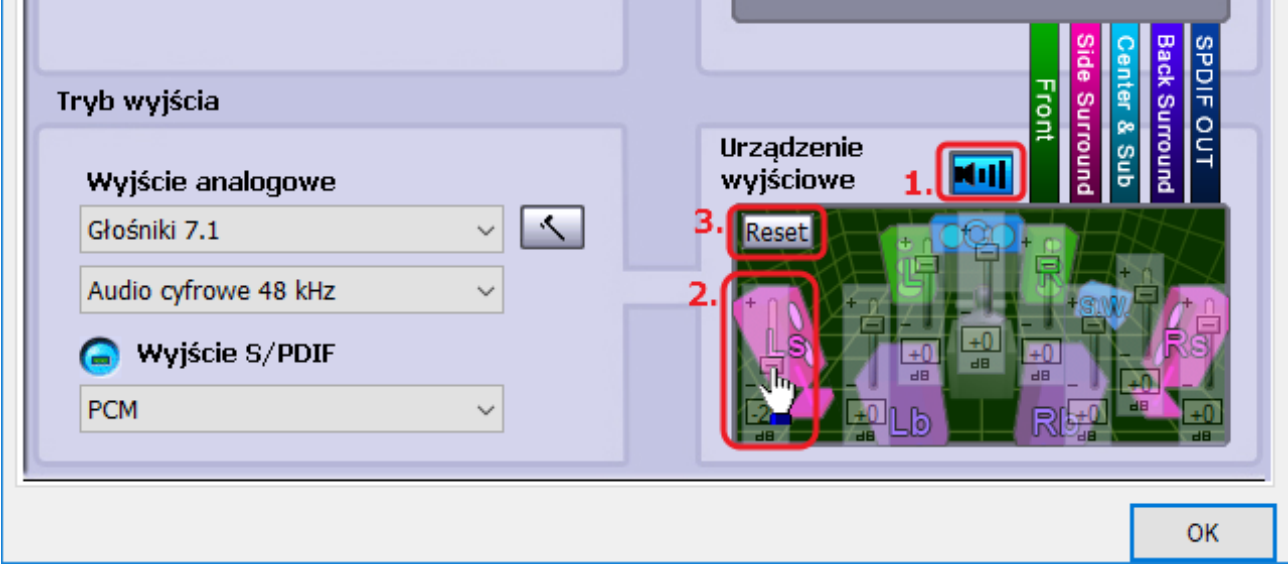

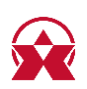

## <span id="page-12-0"></span>Przesunięcie głośników w ramach przestrzeni wirtualnej:

Przesuwaniem zmieniasz położenie głośników w przestrzeni wirtualnej. Przez oddalanie/przybliżanie głośnika od środka zgłaśniasz/ściszasz jego głośność. Ustawienie to działa dla wszystkich trybów wyjścia analogowego, tj. dla słuchawek i głośników.

1. Włącz aplikację konfiguracyjną "USB Multi-Channel Audio Device".

2. Kliknij na przycisk "7.1 Virtual Speaker Shifter" w części aplikacji "Tryb DSP" (Rys. 11 pkt. 1).

3. Przy pomocy przycisku ustawienia w części aplikacji "Tryb DSP" (Rys. 11 pkt. 2) właczysz konfigurację.

4. Przy pomocy przycisków można ściszać/zgłaśniać wszystkie głośniki, przesuwać wszystkie głośniki na raz, przesuwać głośniki ręcznie lub wszystko przywrócić do ustawienia wyjściowego. Wartości głośności można odczytać na dole pod oknem konfiguracyjnym.

RYSUNEK 11. Przesunięcie głośników w ramach przestrzeni wirtualnej.

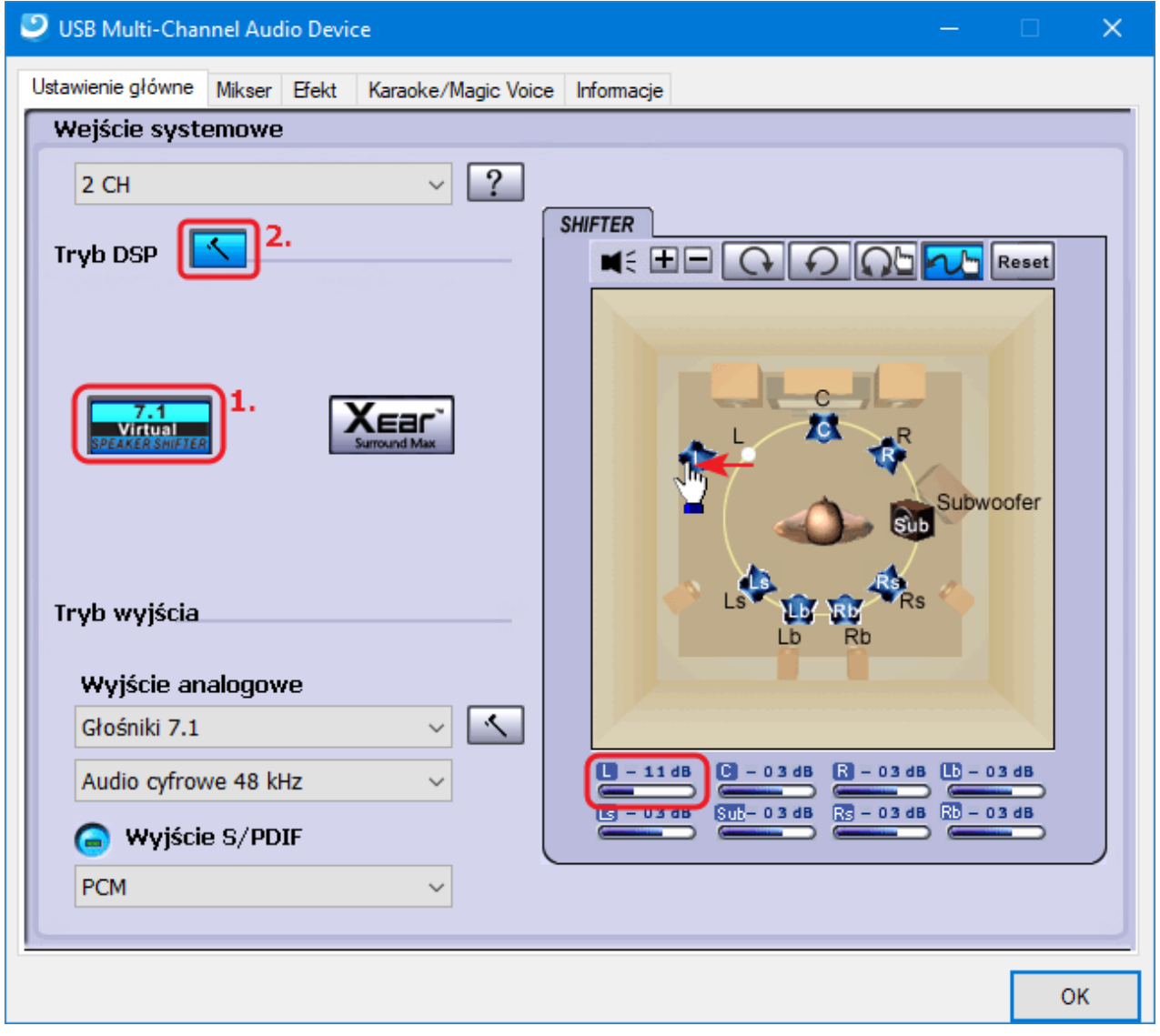

<span id="page-12-1"></span>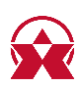

# MIKSER, USTAWIENIE GŁOŚNOŚCI I WYBÓR URZĄDZENIA DO NAGRYWANIA DŹWIĘKU

Aplikacja konfiguracyjna "USB Multi-Channel Audio Device" jest powiązana z ustawieniem dźwięku w systemie Windows. Zmianę ustawienia wystarczy więc przeprowadzić tylko na jednym miejscu, idealnie w konfiguracji aplikacji. Tu można włączyć i wyłączyć poszczególne wejścia i wyjścia, ustawić głośność/wrażliwość wyjść i wejść.

1. Włącz aplikację konfiguracyjną "USB Multi-Channel Audio Device".

2. Przejdź na zakładkę "Mikser" (Rys. 12).

3. Przy pomocy paska przesuwania włączysz/wyłączysz stosowne wejście/wyjście. Przy pomocy paska przesuwania ustawiasz głośność/wrażliwość stosownego wejścia/wyjścia.

4. W części "VOL" pracujesz z urządzeniem do odtwarzania, w części "REC" z urządzeniem do nagrywania. W nagrywaniu dźwięku można wybrać tylko jedno urządzenie.

RYSUNEK 12. Mikser, ustawienie głośności i wybór urządzenia do nagrywania.

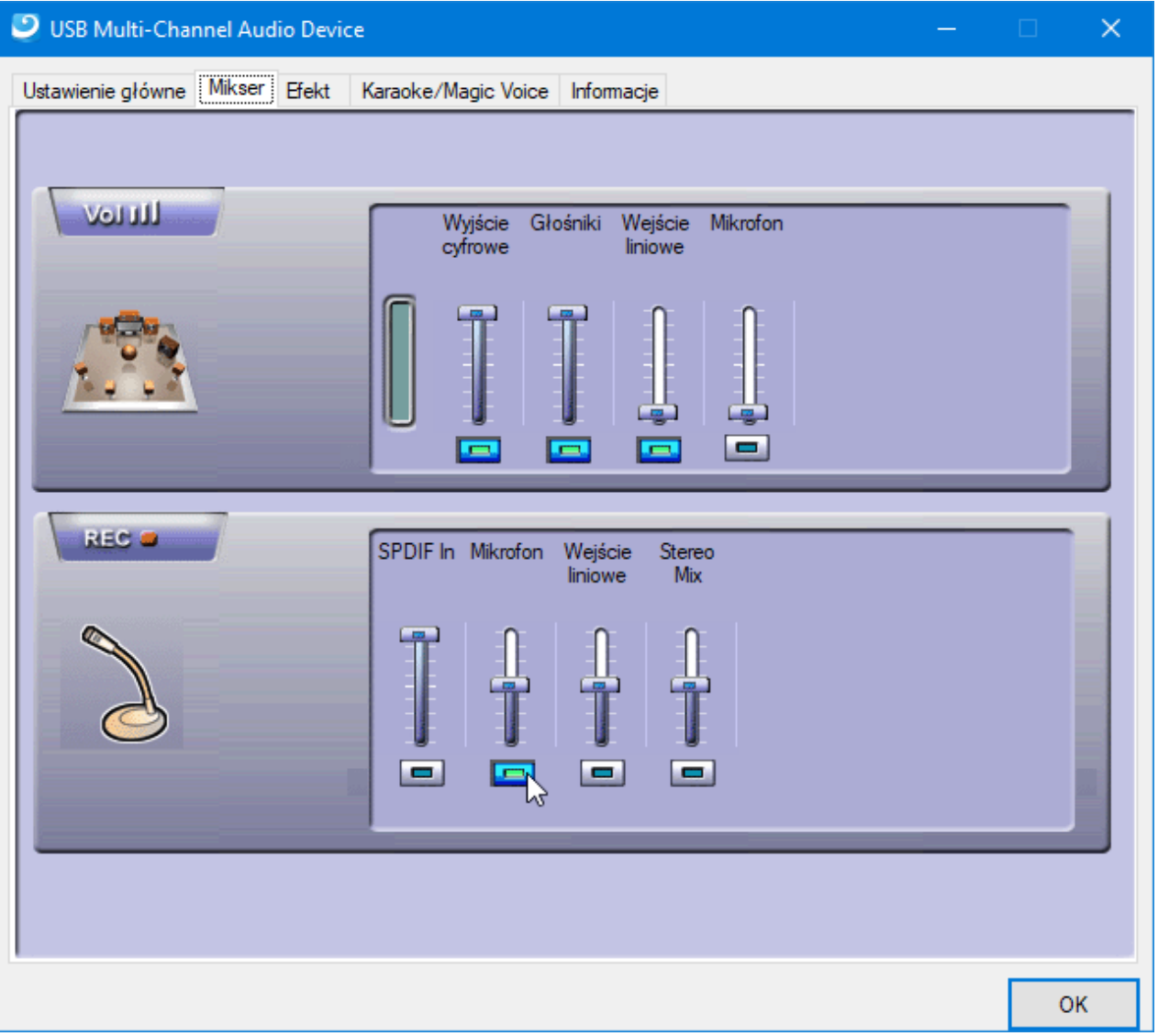

# <span id="page-14-0"></span>USTAWIENIE WYJŚCIA OPTYCZNEGO DO ODTWARZANIA DŹWIĘKU PRZESTRZENNEGO DOLBY DIGITAL I DTS.

W wypadku adaptera dźwiekowego ADA-71 można dźwiek przestrzenny Dolby® Digital 5.1 surround sound (AC3) i DTS® z komputera ukierunkować przy pomocy wyjścia optycznego do systemu kina domowego albo też odbiornika z dekoderem dźwięku przestrzennego. Dzięki funkcji "pass-through" dojdzie do przejścia dźwięku przez adapter dźwiękowy bez jakiejkolwiek zmiany. Włączenie tej funkcji przeprowadzisz w poniższy sposób:

1. W "obszarze powiadomień Windows" kliknij prawym przyciskiem na ikonę głośnika i wybierz możliwość "Urządzenie do odtwarzania" patrz rozdział USTAWIENIE DOMYŚLNE URZĄDZENIA ODTWARZANIA.

2. Kliknij prawym przyciskiem na "Wyjście cyfrowe USB Multi-Channel Audio Device" i wybierz "Ustawić jako urządzenie domyślne" (Rys. 13).

3. Wykonaj ustawienie przy pomocy przycisku OK.

RYSUNEK 13. Ustawienie wyjścia optycznego jako urządzenia domyślnego.

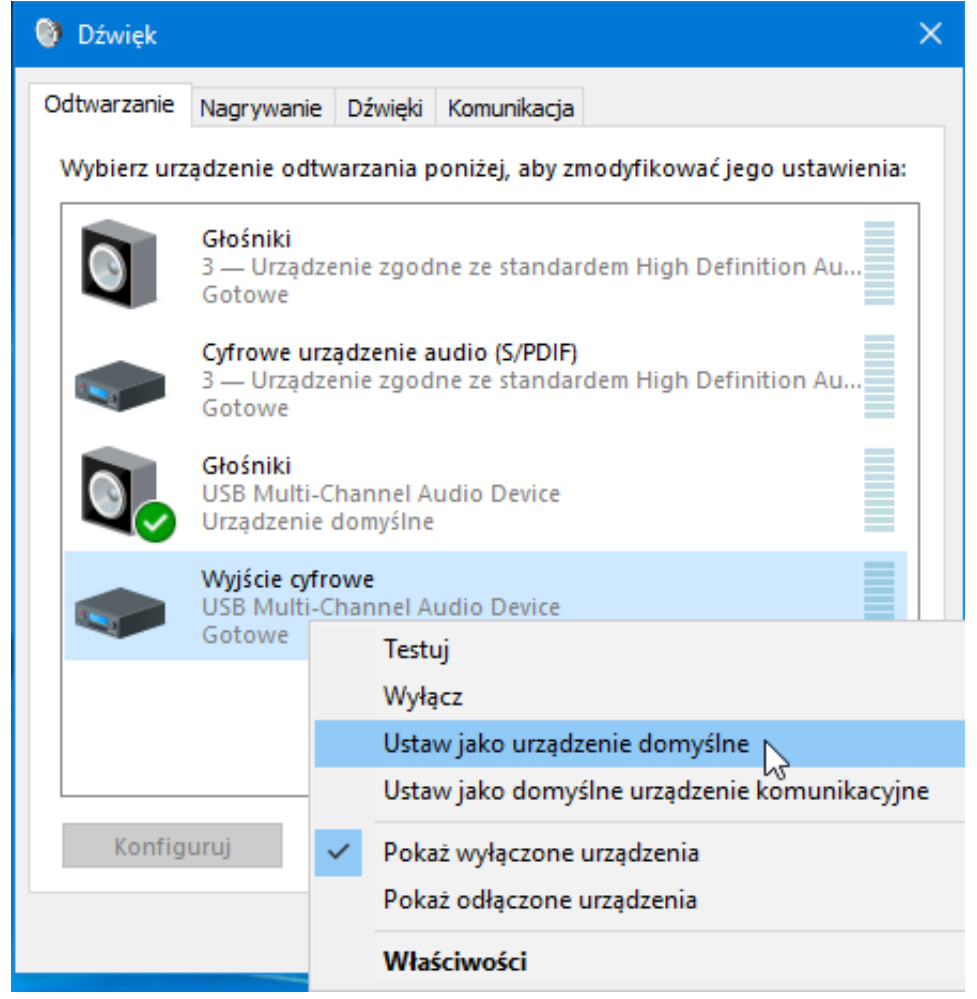

W niektórych systemach operacyjnych Windows nie jest wsparcie Dolby® Digital lub DTS® zintegrowane, trzeba więc wykorzystać któryś z odtwarzaczy treści medialnej wspierający te funkcje – na przykład Media Player Classic. Ustawienie pokażemy sobie na przykładzie odtwarzacza Media Player Classic - Home Cinema.

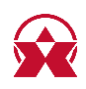

Pobierz jego najnowszą wersję: http://mpc-hc.org/ i program zainstaluj. Po zakończeniu instalacji trzeba ustawić odtwarzacz w taki sposób, by wymagane formaty dźwiękowe (AC3, DTS itd...) odtwarzacz ukierunkowywał bez zmian na wyjście optyczne karty dźwiękowej. Ustawienie przeprowadzisz w poniższy sposób:

1. We włączonym odtwarzaczu otwórz menu "Widok" i wybierz wybór "Ustawienia..."  $(Rys. 14)$ .

2. Wybierz pozycję "Filtry wewnętrzne" (Rys. 15 pkt. 1). W liście filtrów skontroluj zaznaczenie "DTS/AC3" (Rys. 15 pkt. 2).

3. Przy pomocy przycisku "Dekoder audio" (Rys. 15 pkt. 3) otwórz ustawienia szczegółowe. Tu, w sekcji "Bitstreaming (S/PDIF, HDMI)" oznacz wymagane formaty (Rys. 16 pkt. 1) i zapisz przy pomocy przycisku "OK" (Rys. 16 pkt. 2).

4. Po zakończeniu ustawiania odtwarzacz Media Player Classic - Home Cinema zamknij i ponownie włącz.

5. Przetestuj funkcjonowanie na podstawie odtwarzania DVD lub filmu w formacie Dolby<sup>®</sup> Digital 5.1 surround sound (AC3) and DTS<sup>®</sup>.

RYSUNEK 14. Włączenie "Ustawienia" aplikacji MPC-HC.

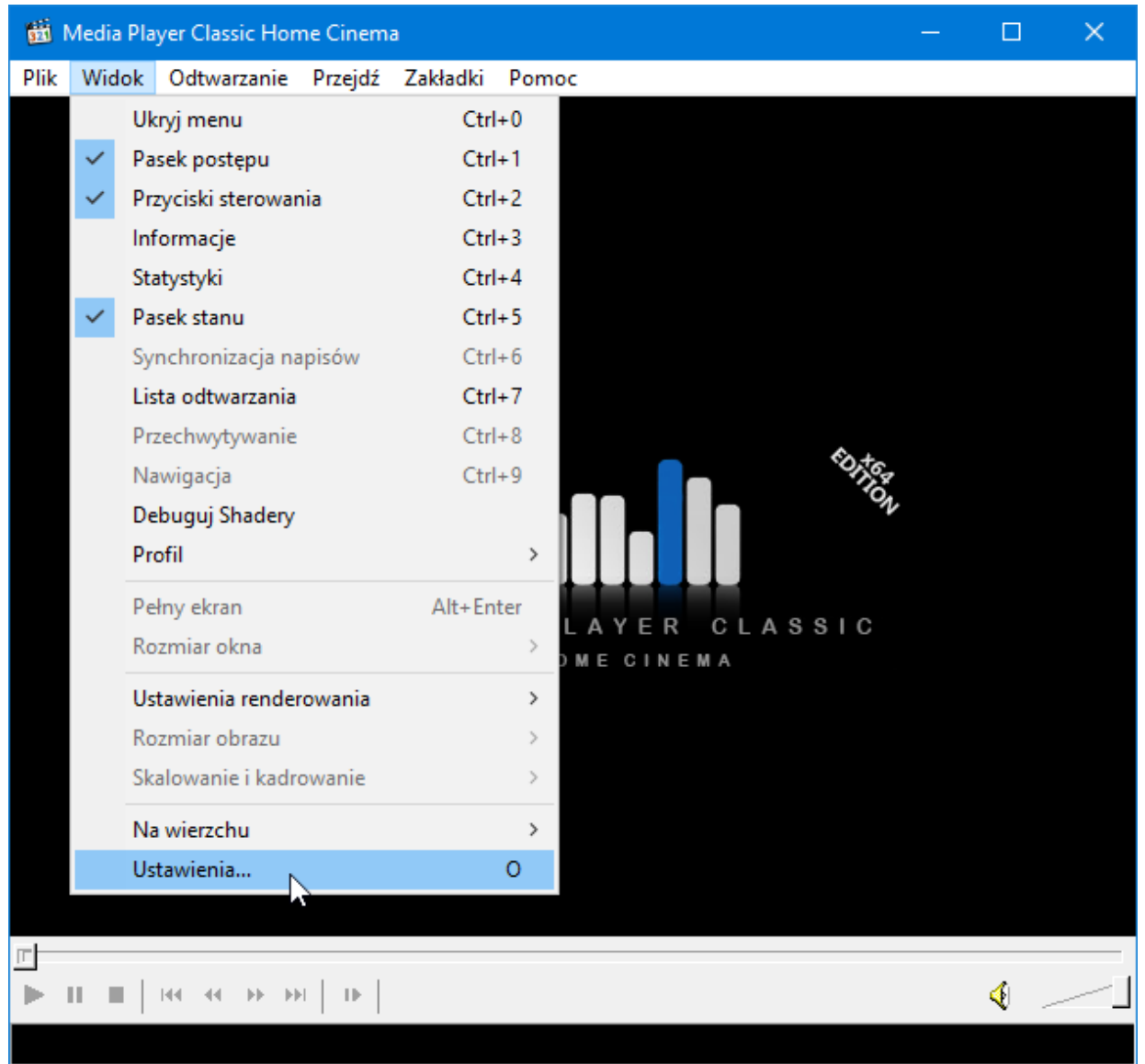

#### RYSUNEK 15. Ustawienie filtrów wewnętrznych aplikacji MPC-HC.

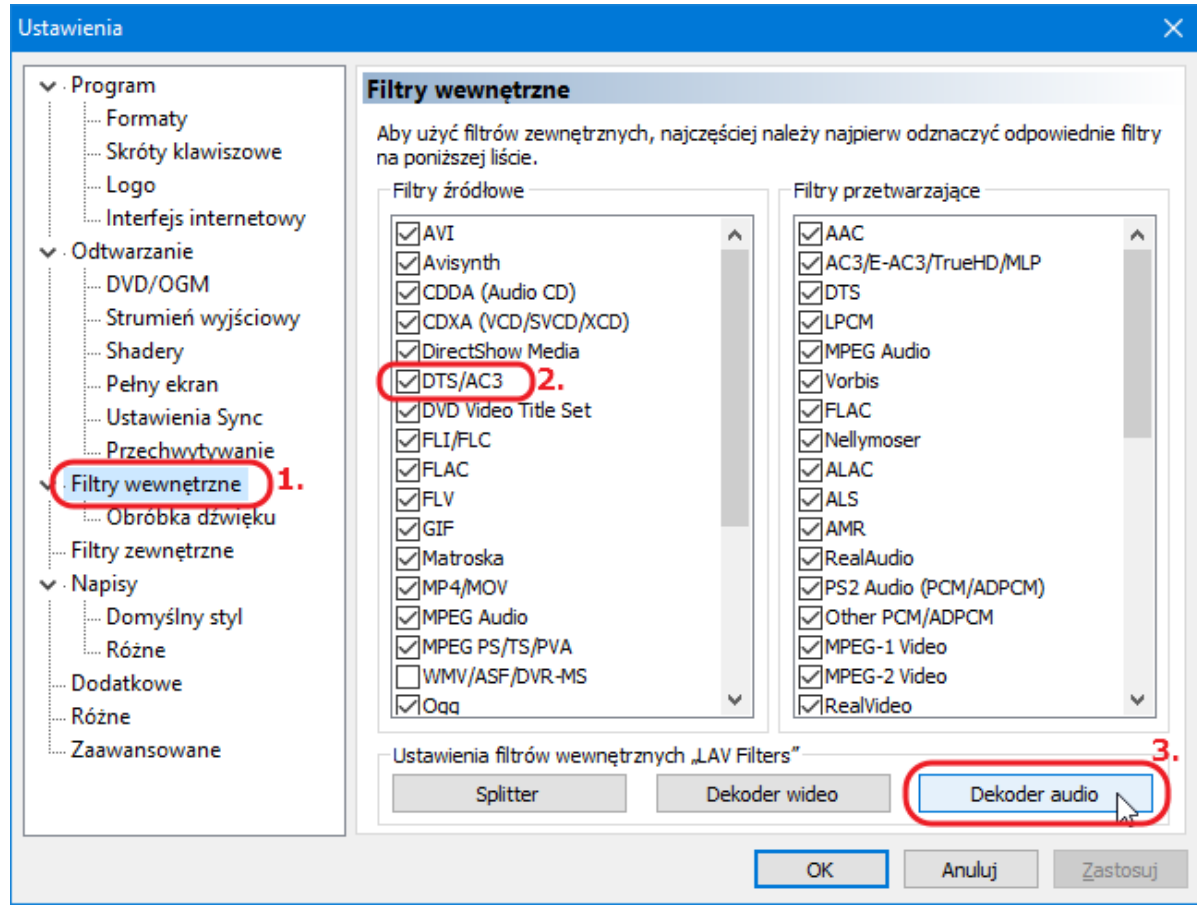

#### RYSUNEK 16. Ustawienie Dekodera audio aplikacji MPC-HC.

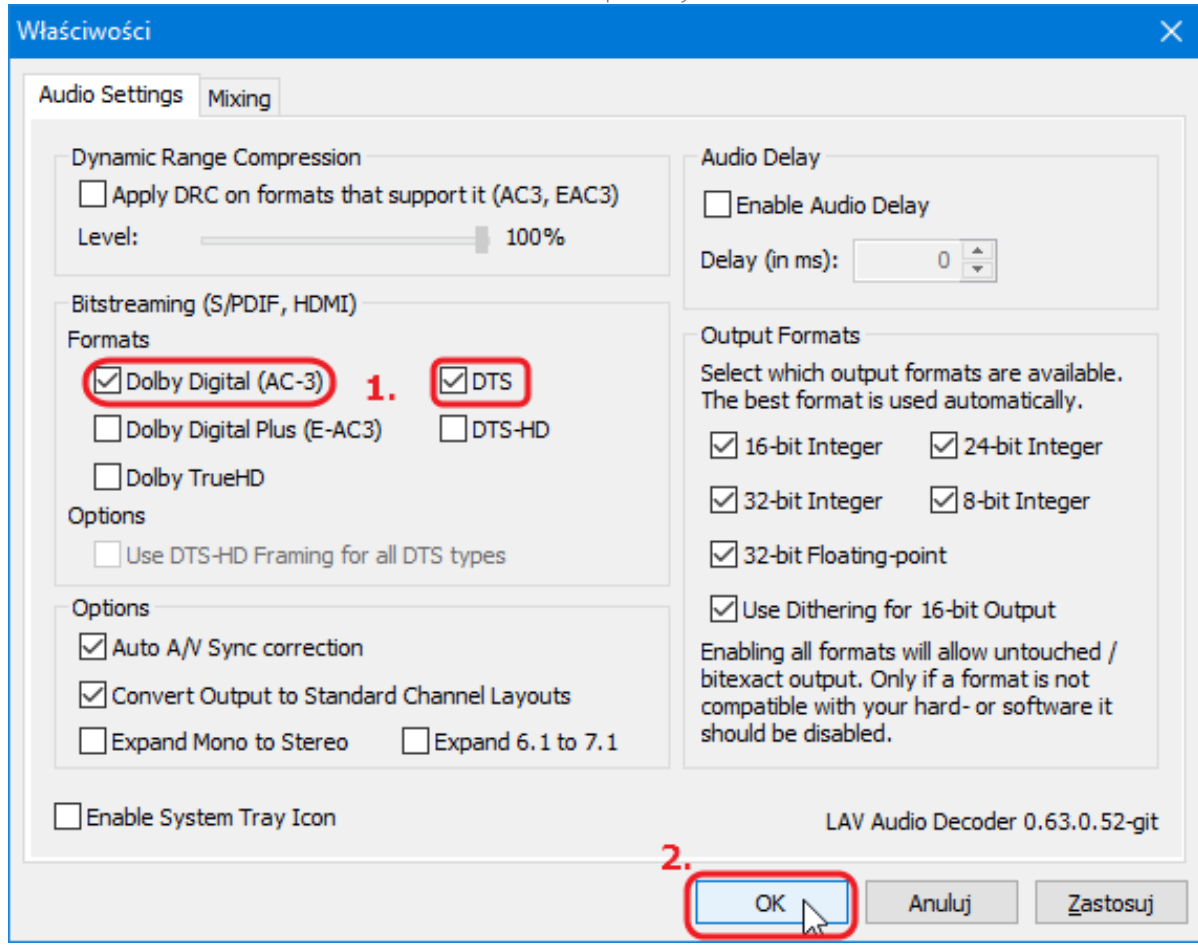

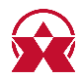

# <span id="page-17-0"></span>EFEKTY DŹWIĘKOWE, KOREKTOR ORAZ FUNKCJA KARAOKE

Adapter dźwiękowy ADA-71 umożliwia rozszerzone ustawienie efektów dźwiękowych, jak np. ustawienie środowiska wirtualnego (sala koncertowa itd.), korektora, Karaoke oraz funkcji "Magic Voice". Efekty są ustawiane przy pomocy aplikacji konfiguracyjnej "USB Multi-Channel Audio Device".

#### <span id="page-17-1"></span>Ustawienie środowiska wirtualnego i Korektora:

1. Włącz aplikację konfiguracyjną "USB Multi-Channel Audio Device".

2. Przejdź na zakładkę "Efekt" (Rys. 17).

3. W części aplikacji "Środowisko" możesz wybrać z kilku rodzajów środowiska, np. Sala koncertowa, Jaskinia i inne. Wyłączenie efektu odbędzie się na podstawie wyboru ustawienia "Ogólne", ewentualnie przez wyłączenie przycisku efektu.

4. W części aplikacji "Wielkość środowiska" możesz zmieniać wielkość środowiska wirtualnego. Ustawienie to jest powiązane ze środowiskiem wirtualnym w części aplikacji "Šrodowisko". Ustawieniem domyślnym jest przycisk środkowy.

5. W części aplikacji "Korektor" możesz wybierać z istniejących preferencji, ewentualnie dostosować sobie wartości i preferencje zapisać/usunąć.

RYSUNEK 17. Ustawienie środowiska wirtualnego i Korektora.

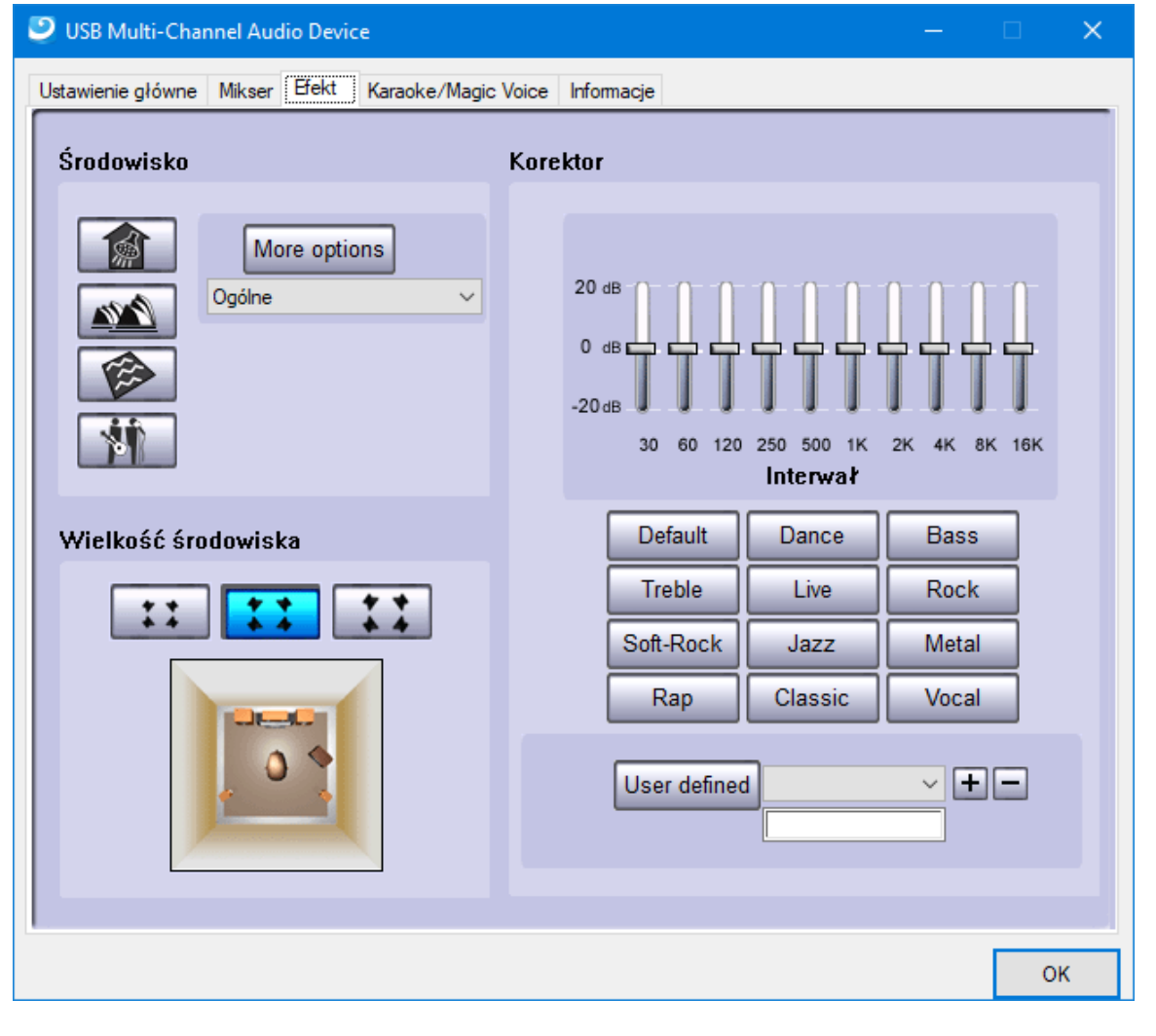

<span id="page-17-2"></span>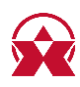

## Ustawienie funkcji Karaoke i Magic Voice:

Funkcja "Magic Vojce" umożliwia zmieniać głos w zależności od możliwości preferencyjnych, np. "Mężczyzna, Kobieta, Stwór" itd. "Echo mikrofonu" doda echo do głosu. "Zmiana tonacji" zmienia tonację odtwarzanego dźwięku. "Eliminacja wokalu" obniża poziom głosu/śpiewu odtwarzanego utworu.

1. Włącz aplikację konfiguracyjną "USB Multi-Channel Audio Device".

2. Przejdź na zakładkę "Karaoke/Magic Voice" (Rys. 18).

3. Przy pomocy przycisku "ON" włączasz/wyłączasz ustawienie funkcji, przy pomocy przycisku "Reset" przywrócisz ustawienie domyślne.

4. W górnej części możesz włączyć/wyłączyć funkcję "Magic Voice" lub "Echo mikrofonu". Przy pomocy paska przesuwu ustawisz wymagany poziom.

5. W dolnej części możesz włączycz/wyłączyć funkcję "Zmiana tonacji" lub "Eliminacja wokalu". Przy pomocy paska przesuwu ustawisz wymagany poziom.

RYSUNEK 18. Ustawienie funkcji Karaoke i Magic Voice.

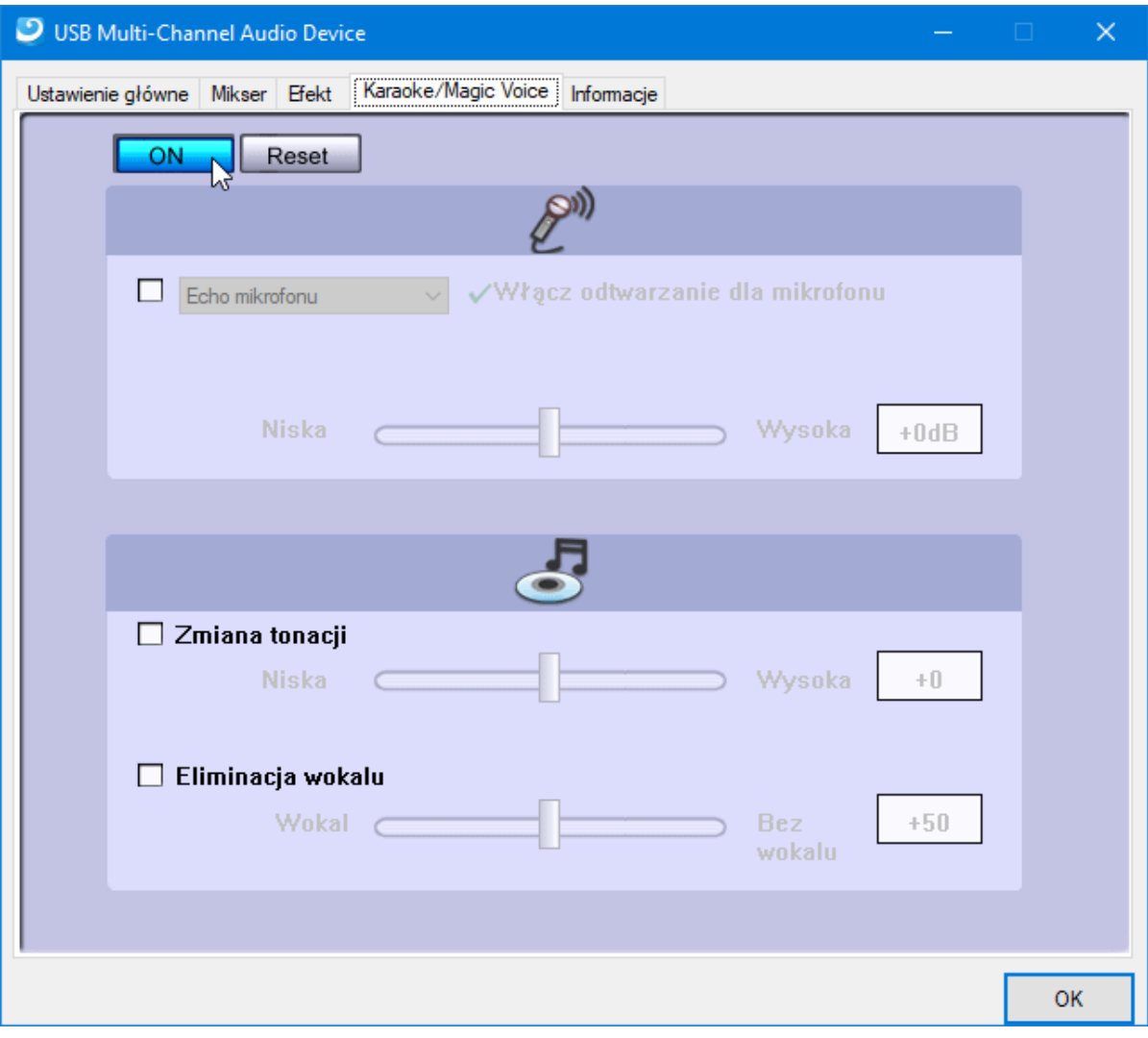

<span id="page-18-0"></span>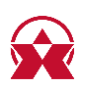

# **FUNKCJA "NASŁUCHUJ TEGO URZĄDZENIA"**

Jeżeli chcesz słuchać dźwięk wejścia mikrofonowego lub line-up w głośnikach/słuchawkach, trzeba włączyć funkcję "Nasłuchuj tego urządzenia". Włączenie wyłączenie funkcji przeprowadzisz w poniższy sposób:

1. W "obszarze powiadomień Windows" kliknij prawym przyciskiem na ikonę głośnika i wybierz możliwość "Urządzenie do nagrywania" (Rys. 19 pkt. 1).

2. Kliknij prawym przyciskiem na "Mikrofon" lub "Linia" i wybierz "Właściwości" (Rys. 19 pkt. 2).

3. Wybierz zakładkę "Nasłuchiwanie" (Rys. 20 pkt. 1) i przy pomocy znacznika "Nasłuchuj tego urządzenia" (Rys. 20 pkt. 2) włącz lub wyłącz nasłuchiwanie urządzenia. Tu można również wybrać, przy pomocy którego urządzenia ma być dokonywane odtwarzanie (Rys. 20 pkt. 3).

4. Wykonaj ustawienie przy pomocy przycisku OK (Rys. 20 pkt. 4).

RYSUNEK 19. Włączenie ustawienia funkcji "Nasłuchuj tego urządzenia".

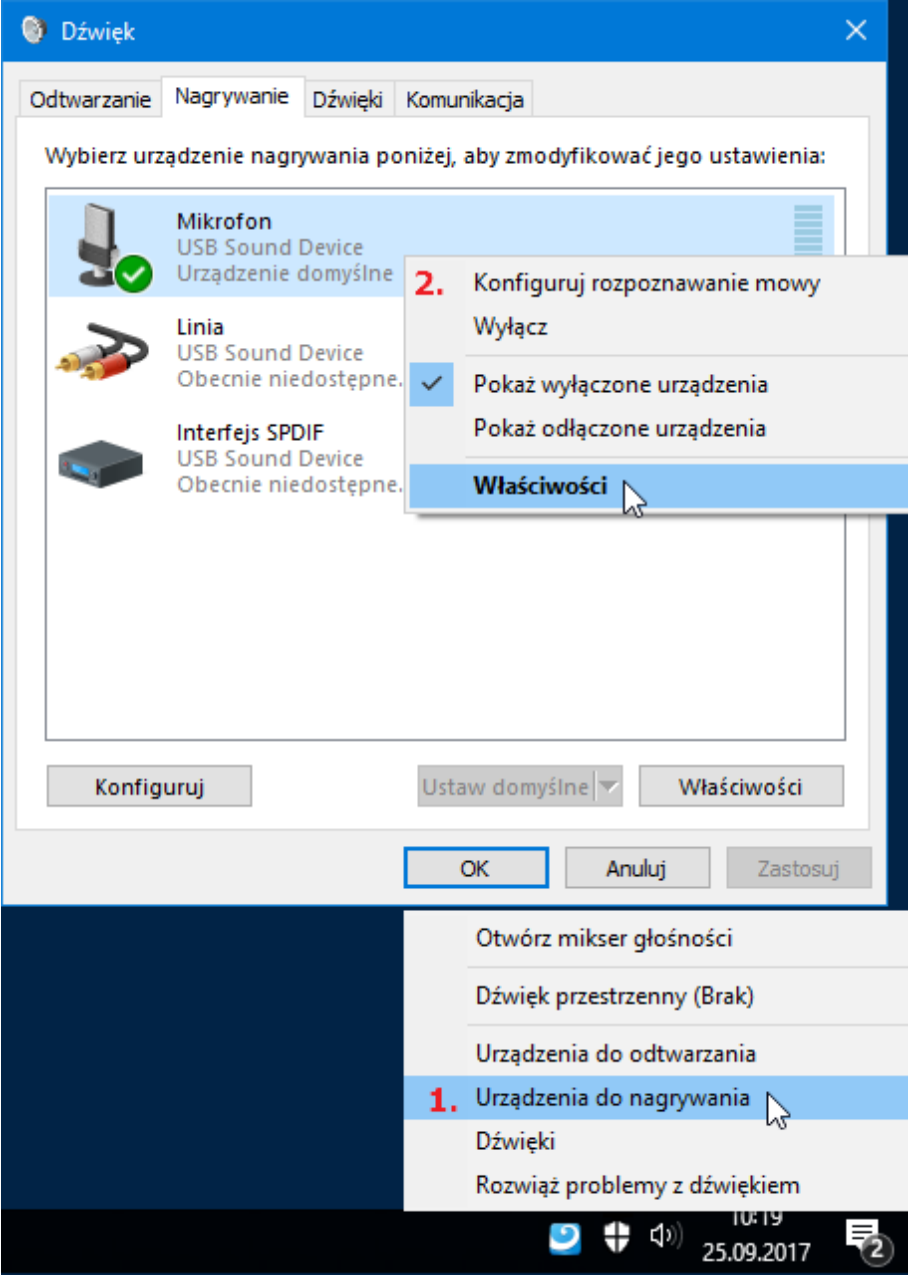

RYSUNEK 20. Ustawienie funkcji "Nasłuchuj tego urządzenia".

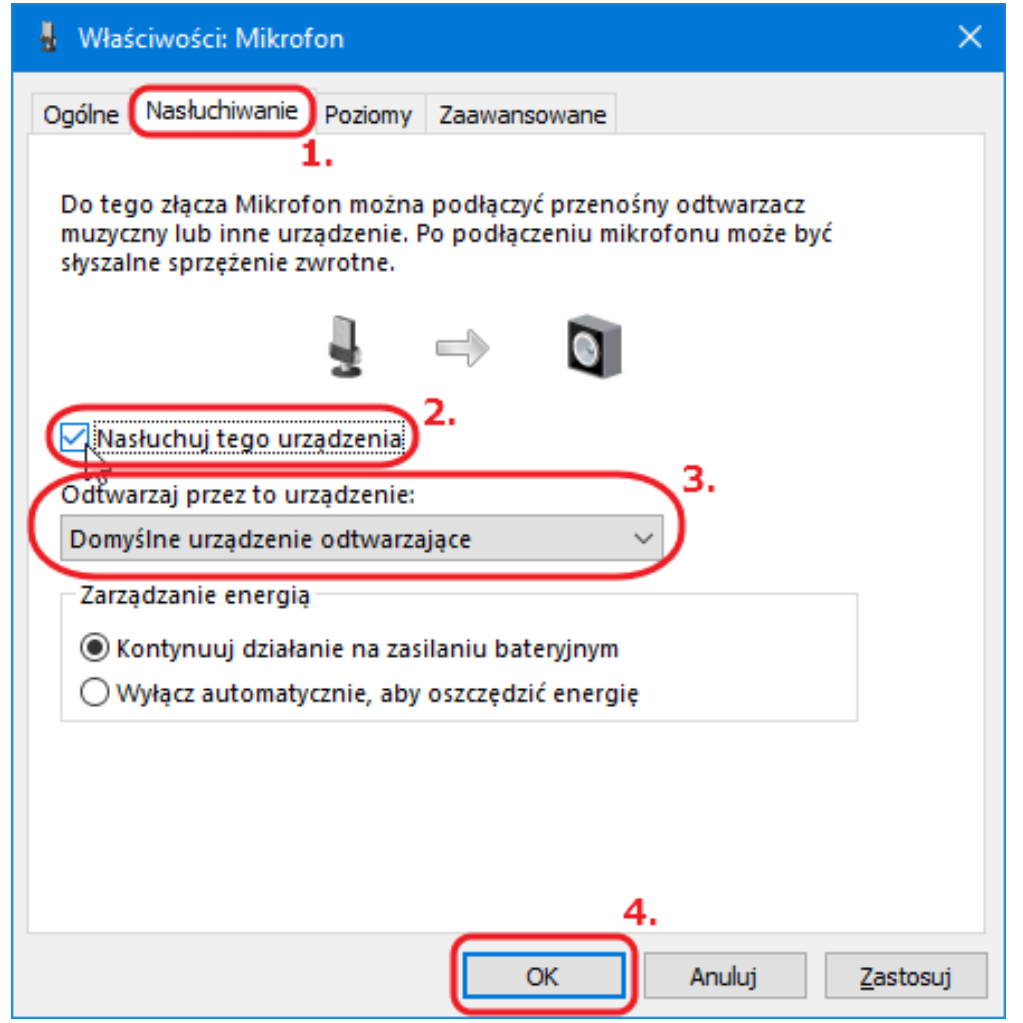

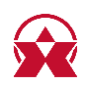

# <span id="page-21-0"></span>**FAO**

#### 1. Do adaptera dźwiękowego 7.1 mam przyłączone głośniki 5.1, ale subwoofer nie gra.

a) Wypróbui subwoofer przy właczonej funkcji "Zamienić czestotliwości centralne/niskie" w rozdziale ROZSZERZONE USTAWIENIA DŹWIĘKU WIELOKANAŁOWEGO.

b) Ewentualnie spróbuj przyłączyć na wyjście "C-SUB" na audio adapter przyłącz zwykłe słuchawki, które mają szeroki zakres częstotliwości i dźwięk subwoofera powinien być z nich słyszany. Do testowani polecamy wykorzystać freeware "Media Player Classic - Home Cinema" w kombinacji z filtrem AC3.

## 2. Słuchawki po przyłączeniu do adaptera dźwiękowego nie grają.

a) Sytuacja ta zaistnieje, jeżeli po przyłączeniu adaptera dźwiękowego do komputera zainstalujesz aplikację konfiguracyjną "USB Multi-Channel Audio Device". Przeprowadź instalację i restartuj komputer, patrz rozdział INSTALACJA I PRZYŁACZENIE ADAPTERA DŹWIEKOWEGO. b) Sprawdź, czy nie została włączona funkcja "Play mute" lub głośność nie jest ustawiona na minimum

## 3. Z głośników/słuchawek słyszę dźwięk z mikrofonu. Gdzie wyłączę dźwięk?

a) Sprawdź ustawienie funkcji "Nasłuchuj tego urządzenia" patrz rozdział FUNKCJA "NASŁUCHUJ **TEGO URZADZENIA"** 

b) Sprawdź ustawienie funkcji "Echo mikrofonu" patrz rozdział EFEKTY DŹWIEKOWE, KOREKTOR **ORAZ FUNKCJA KARAOKE.** 

#### 4. Można użyć adapter dźwiękowy USB bez komputera, np. zastosować go jako wzmacniacz?

Adapter dźwiękowy bez komputera, np. podłączenie do TV, wykorzystać nie można. Powodem jest to, że adapter dźwiękowy korzysta do swojej działalności moc obliczeniowa komputera, jego system operacyjny oraz niezbędne sterowniki. A więc adaptera dźwiękowego nie można wykorzystać bez PC.

## 5. Adapter dźwiękowy nie jest wyświetlany w "Menedżerowi urządzeń".

Jeżeli adapter nie jest wyświetlany w "Menedżerowi urządzeń", jest możliwe, że doszło do awarii portu USB. Spróbuj podłączyć adapter do innego portu USB. Powinno dojść do ponownej detekcji adaptera i automatycznego wprowadzenia sterowników. Jeżeli problem będzie trwał nadal, wprowadź adapter do portu USB innego komputera w celu sprawdzenia jego działalności.

#### 6. Słychać zakłócenia z głośnika w razie przyłączenia nadajnika, np. z myszy bezprzewodowej?

Zakłócanie dźwieku powoduje prawdopodobnie nadajnik myszy bezprzewodowej. Polecamy umieścić nadajnik myszy możliwie jak najdalej od adaptera dźwiękowego (idealnie na odwrotną stronę komputera - nadajnik do USB na przednim panelu PC a adapter dźwiękowy do USB na tylnej stronie PC. Jeżeli zaś chodzi o laptop, to po urządzeniu na każdą ze stron.

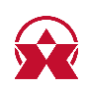

## 7. Podczas odtwarzania dźwięk nagminnie się przerywa.

a) Problem mógłby powodować brak środków. Sprawdź obciążenie procesora i zapełnienie pamieci operacyjnej w "Menedżerowi zadań". Jeżeli wykorzystanie procesora będzie na 100% lub będzie zapełniona pamięć, musisz znaleźć powód, co ten stan powoduje.

b) Dalszą możliwością jest przyłączenie adaptera dźwiękowego do innego komputera i na tej podstawie sprawdzić czy jest uszkodzony.

## 8. Sygnał doprowadzony do line-in jest spóźniony. Można to zmienić?

W adapterze dźwiekowym USB czas opóźnienia jest ogólnie rzecz biorac dłuższy. Rozwiązaniem jest zastosowanie sterowników ASIO4ALL (http://www.asio4all.com/). ASIO to specjalne sterowniki dźwiękowe, przeznaczone do uzyskania jak najniższego czasu oczekiwania.

#### 9. Podczas przyłączenia słuchawek i mikrofonu do adaptera dźwiękowego USB słysze w słuchawkach feedback z mikrofonu, podczas rozmów przez Skype jest to bardzo irytujące.

a) Prawdopodobnie masz we właściwościach mikrofonu włączone nasłuchiwanie mikrofonu. Postępuj wg instrukcji z rozdziału FUNKCJA "NASŁUCHUJ TEGO URZĄDZENIA" b) Wrażliwość mikrofonu i głośność głośników są na wysokim poziomie. Obniż wrażliwość mikrofonu lub głośność głośników, ewentualnie skorzystaj ze słuchawek.

#### 10. Można przy pomocy zewnętrznego adaptera dźwiękowego USB ustawić podczas miksowania muzyki, by z głośników grał utwór a ze słuchawek utwór, który będzie kontynuować?

a) Tak, można ustawić odtwarzanie dwóch różnych utworów równocześnie w jednym komputerze. Chodzi przede wszystkim o sprawę oprogramowania, wymagająca odtwarzacz, który wspiera przekierowanie dźwięku na inne wyjście karty dźwiękowej, niż jest ustawione jako "domyślne" w OS. Taką funkcję wspiera np. odtwarzacz VLC media player.

## 11. Podczas odtwarzania nie udaje mi się ustawić dźwięku 5.1.

a) W Windows nie masz prawdopodobnie skonfigurowany dźwiek 5.1. Sprawdź ustawienie, patrz rozdział WYBÓR ILOŚCI KANAŁÓW WEJŚCIA SYSTEMOWEGO, USTAWIENIE WYJŚCIA OPTYCZNEGO DO ODTWARZANIA DŹWIĘKU PRZESTRZENNEGO DOLBY DIGITAL I DTS i **FUNKCJA XEAR SURROUND MAX.** 

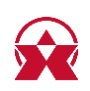

## <span id="page-23-0"></span>**WARUNKI GWARANCJI**

Na wszelkie produkty AXAGON jest udzielany okres gwarancji 24 miesięcy od daty odebrania produktu przez kupującego.

Roszczenia gwarancyjne można wykorzystać wyłącznie u sprzedawcy urządzenia AXAGON, który urządzenie kupującemu dostarczył.

Towar musi być do reklamacji dostarczony kompletny, szczególnie łącznie z adapterami zasilającymi, kablami, redukcjami, mediami ze sterownikami i dalszym wyposażeniem, w opakowaniu oryginalnym, jeśli jest to możliwe.

## <span id="page-23-1"></span>**WSPARCIE TECHNICZNE**

W razie, że twoje urządzenie wykazuje jakieś problemy techniczne, potrzebujesz dalszych informacji lub poradę techniczną, brakują Ci sterowniki itp., zajrzyj najpierw na strony internetowe firmy AXAGON pod adresem www.axagon.eu.

Jeżeli nie znajdziesz tu zadowalającej odpowiedzi, możesz skontaktować się z naszym wsparciem technicznym. Do pytań technicznych wykorzystaj adres: support@axagon.cz.

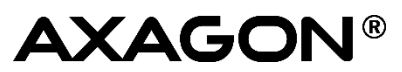

© 2018 AXAGON Czech Republic. All rights reserved. All brands and product names are registered trademarks of their respective owners. Specifications are subject to change without prior notice.

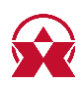

201809REV1.0

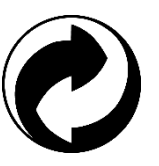